# **Export Management Solution**

For microinverter with WiFi communication

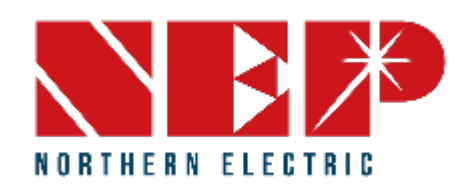

#### **Content**

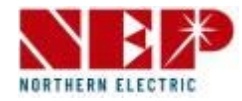

- **1. Equipment Introduction**
- **2. Wiring diagram**

#### **3. Monitoring configuration**

- 1. WiFi configuration (for iOS)
- 2. WiFi configuration (for Android)

#### **4. Power Limit Setting**

- 1. Setting power limit in AT mode
- 2. Setting power limit in AP mode

# **1. Equipment Introduction**

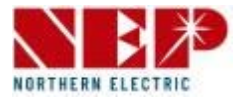

NEP Export Management works by installing the BDNZ-WiFi together with CT, you could set the power limit(net zero) through the APP NEPViewer.

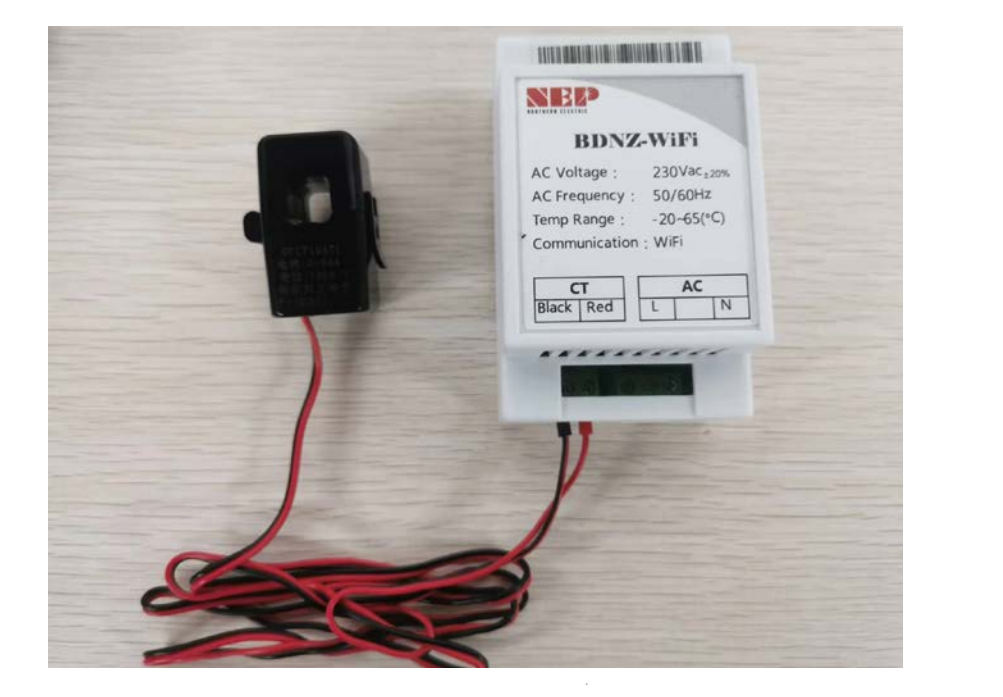

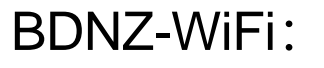

Input AC voltage :230V(±20%) Working Temp: -20~65 ℃

CT(current transformer): Current:0~60A

#### NEPViewer APP

To set the power limit/zero net

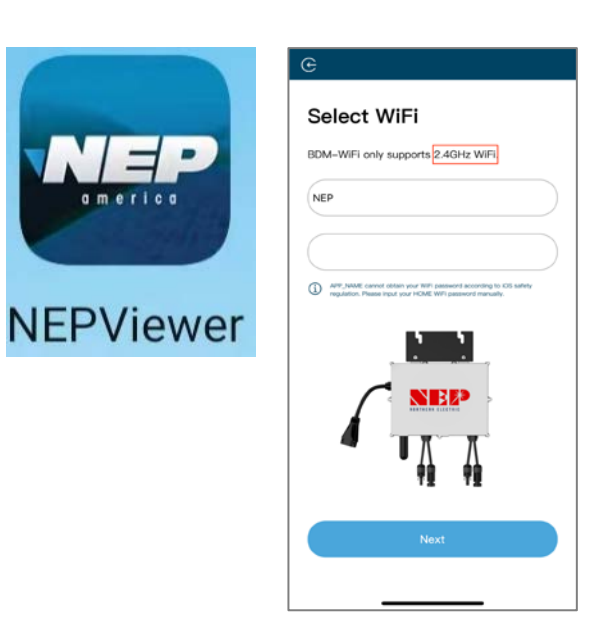

#### **1. Equipment Introduction**

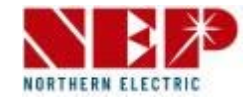

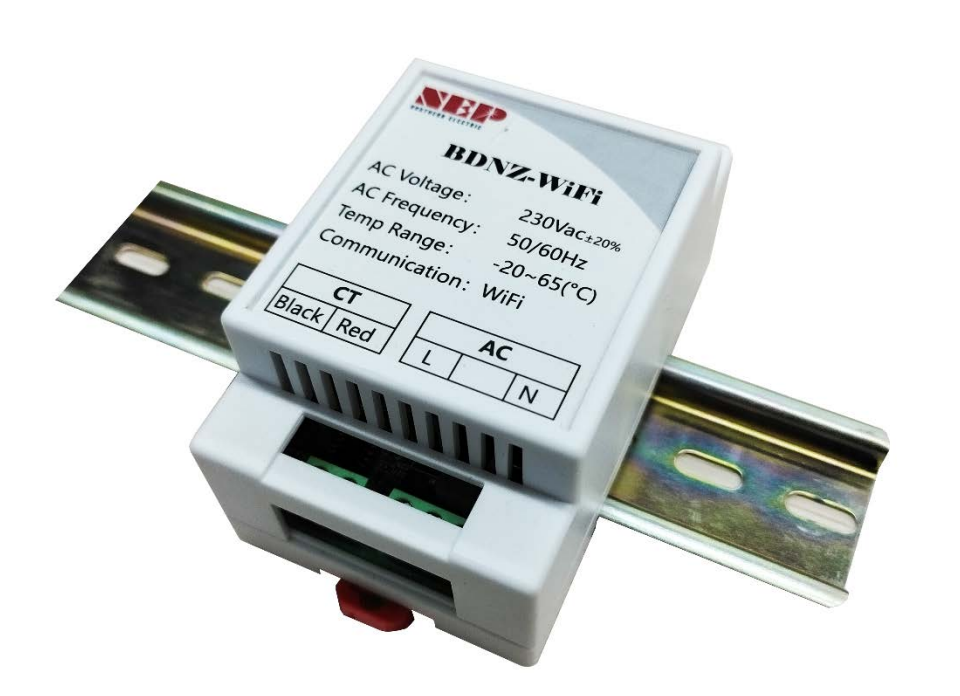

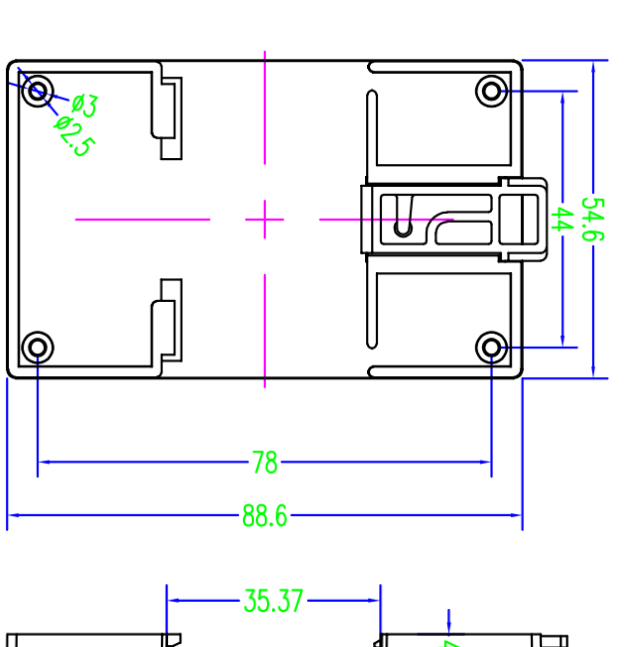

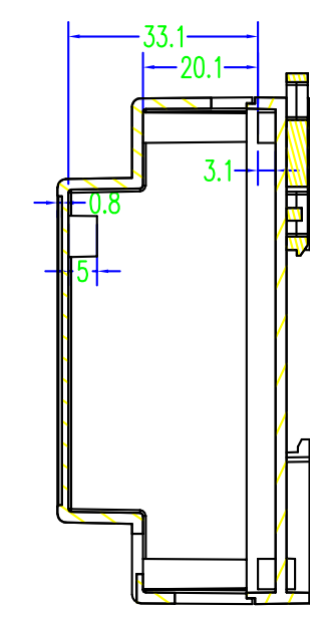

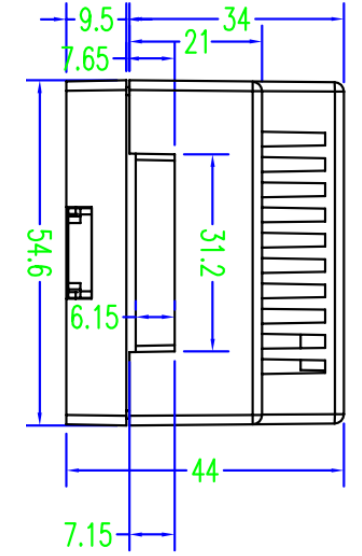

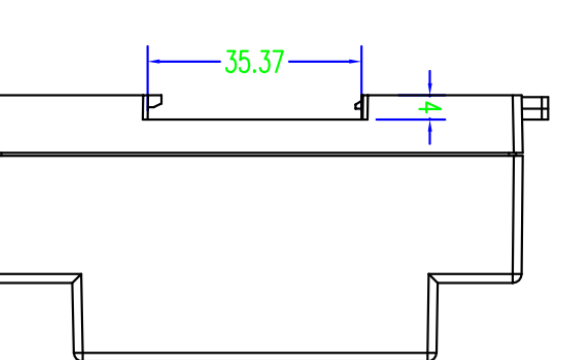

# **2. Wiring diagram**

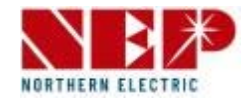

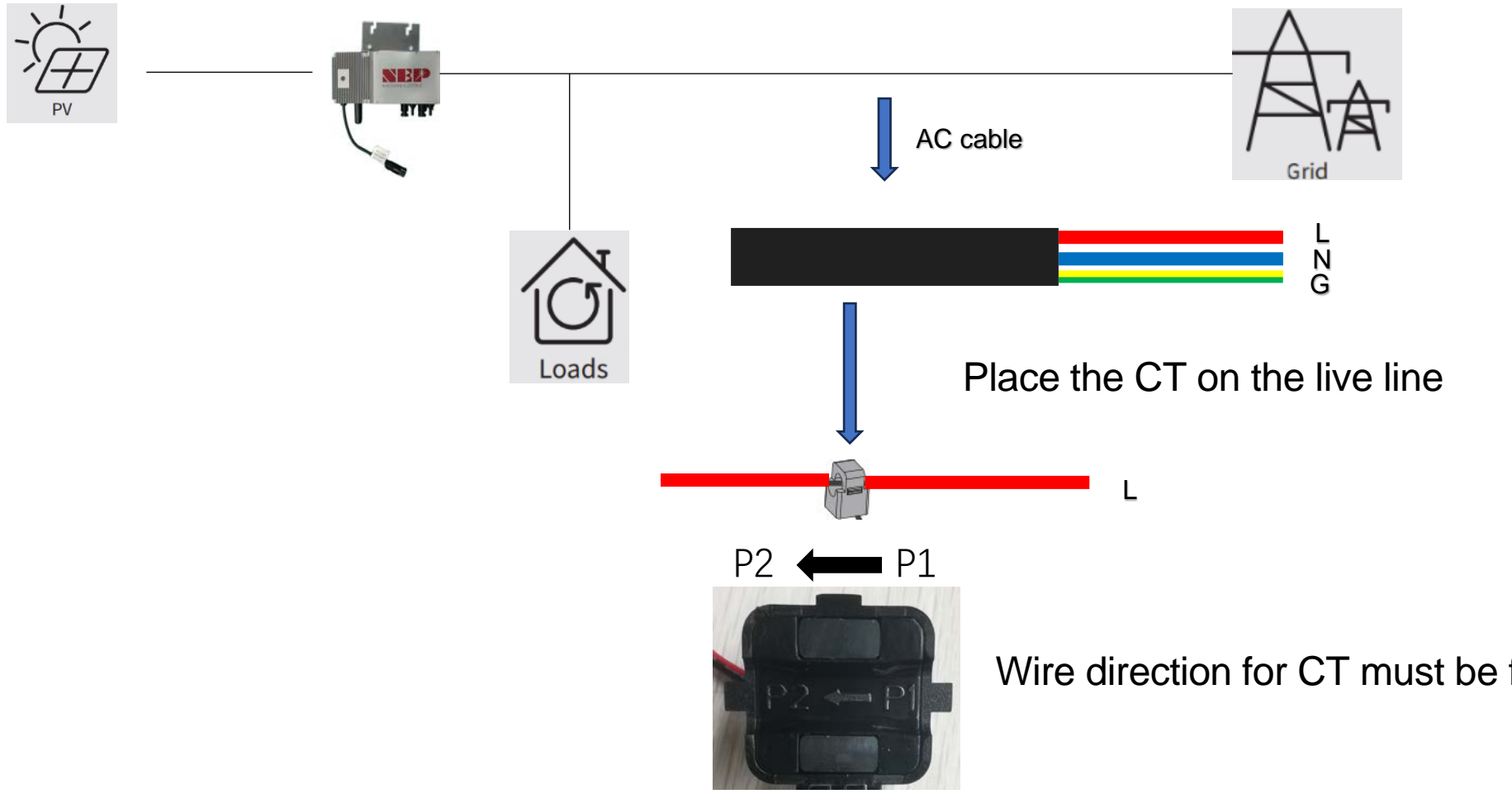

Wire direction for CT must be from Grid to Microinverter

## **2. Wiring diagram**

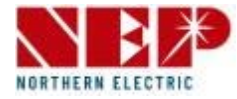

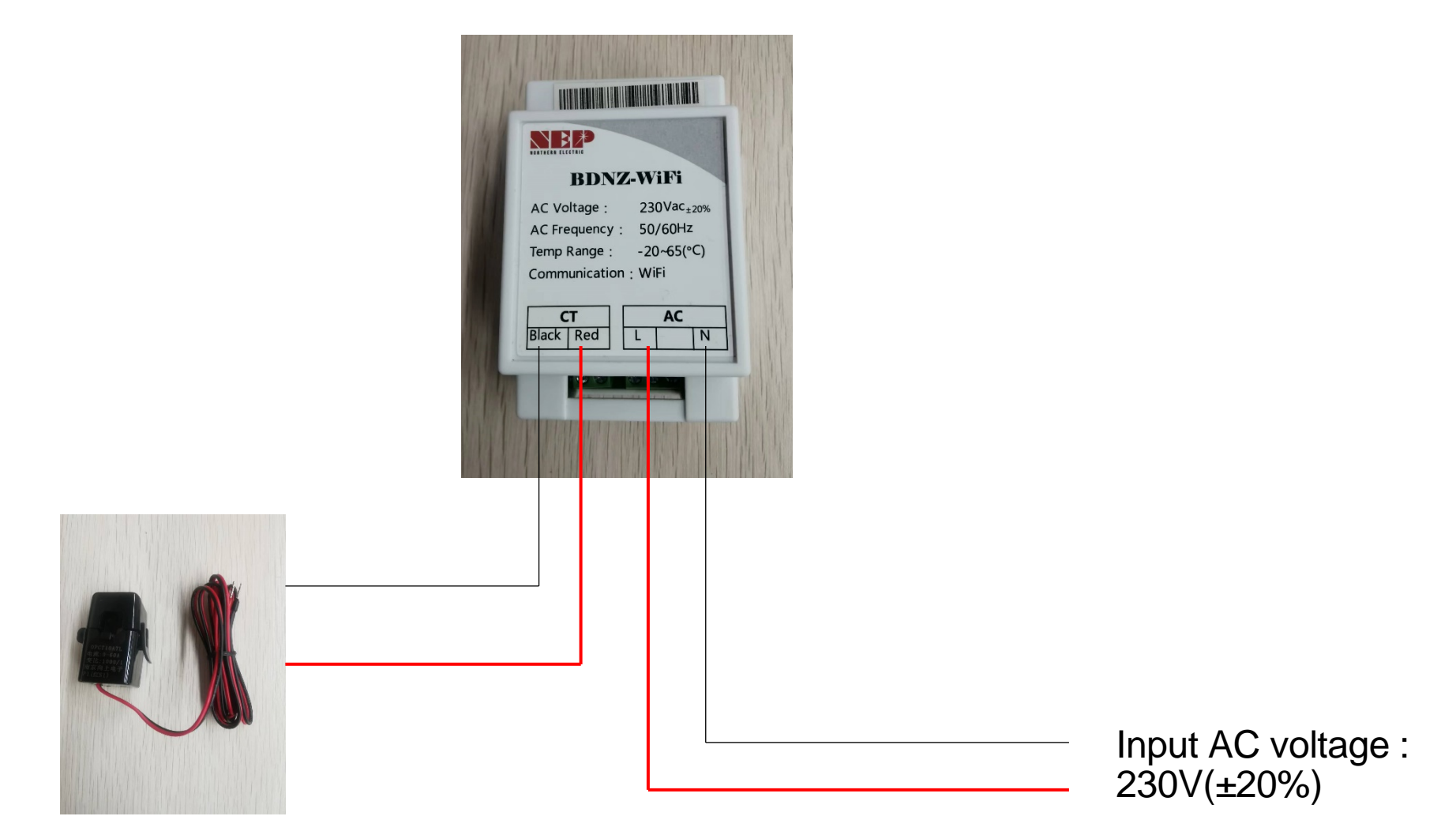

### **2. Wiring diagram**

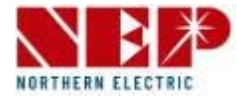

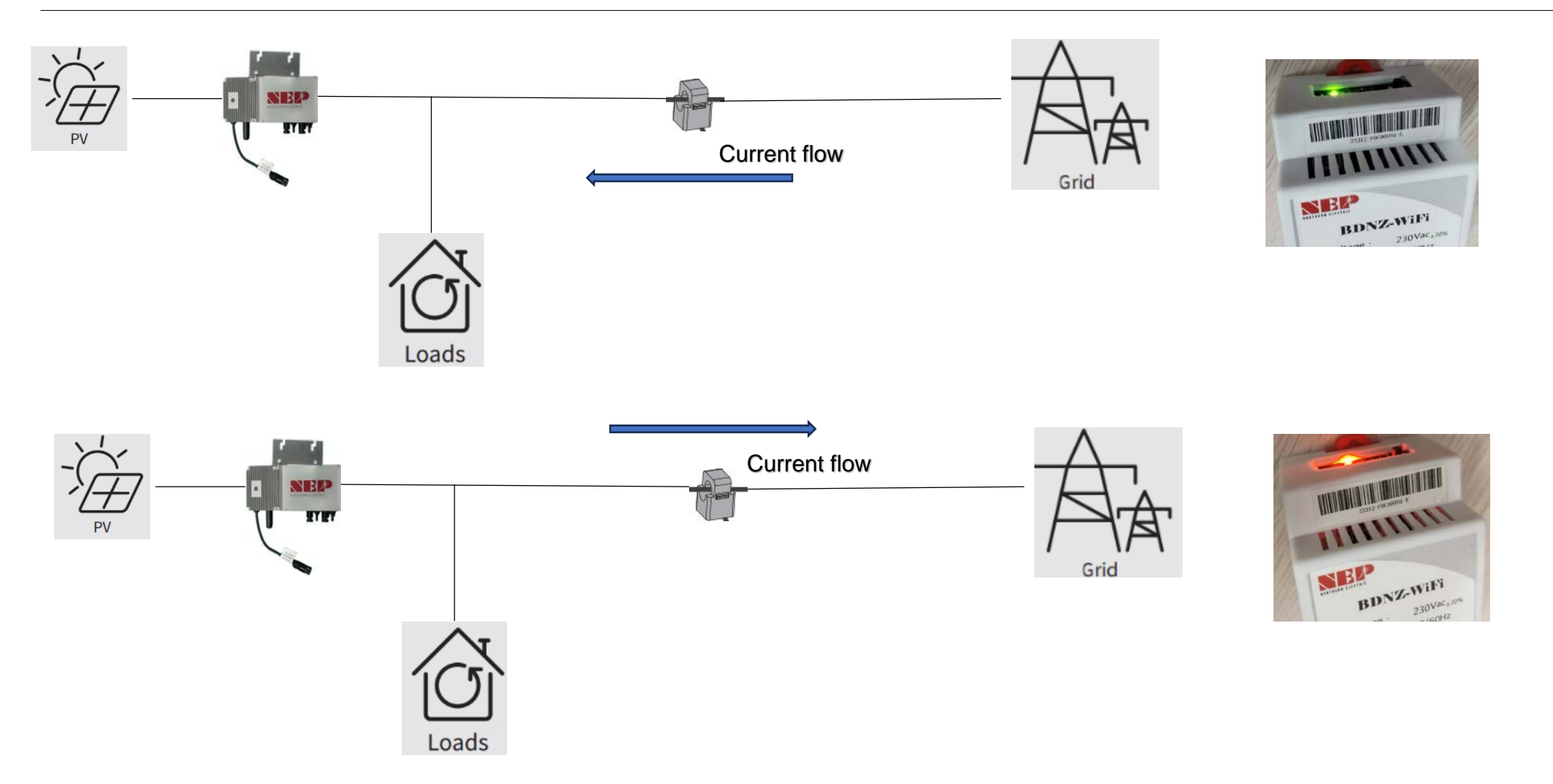

Lights up in green when detecting current input and in red when detecting current output.

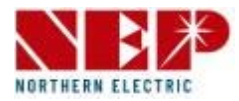

- Enter the APP homepage, select **PV Plant**.
- Select Add devices

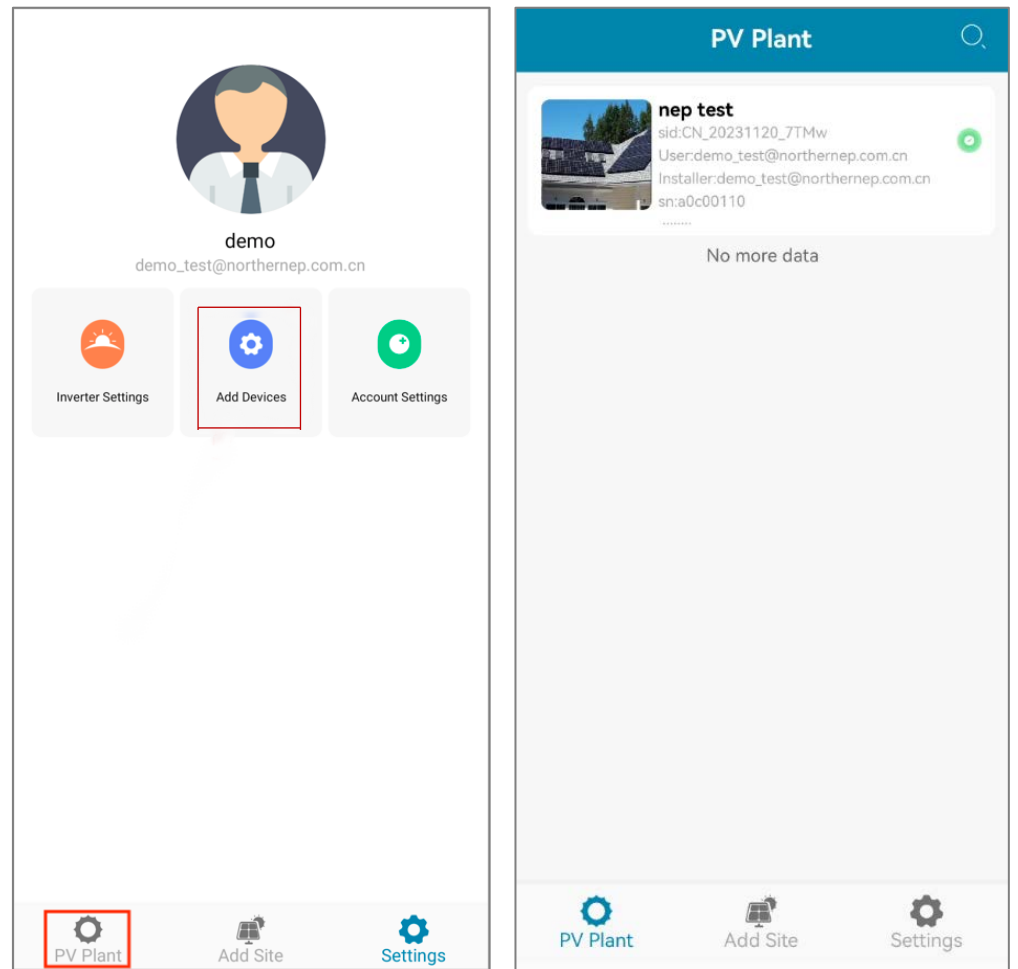

#### **3. Monitoring Configuration** - Add device

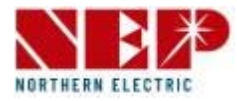

• select **BDM-WiFi**, then follow the following tutorial for WiFi Configuration.

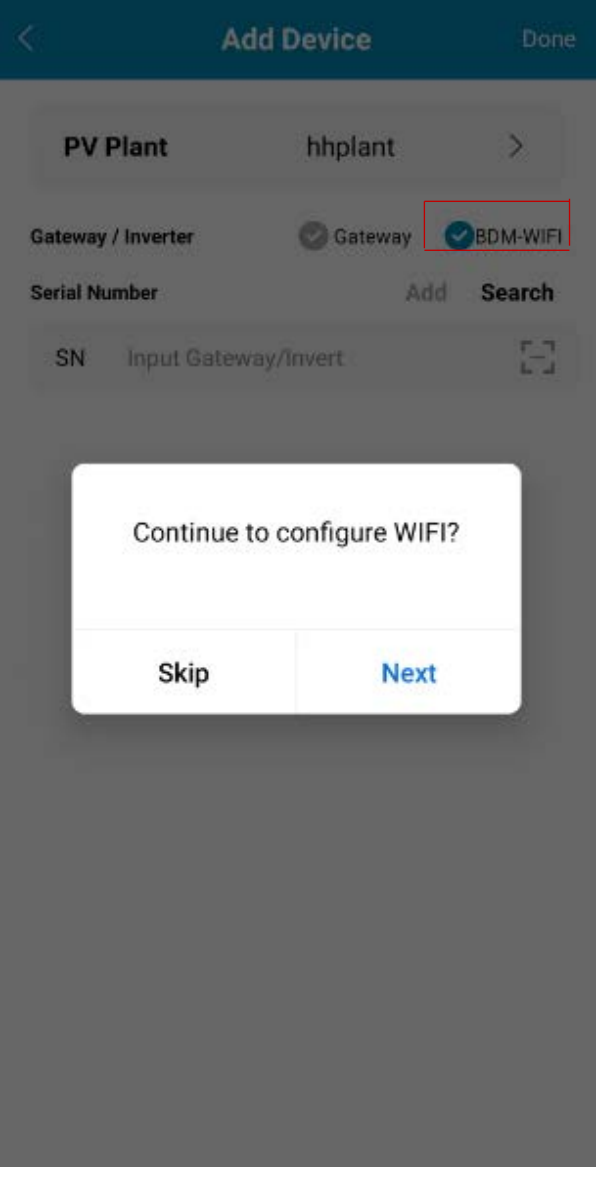

### **3. Monitoring Configuration** - WiFi configuration

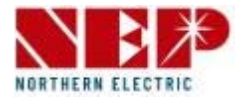

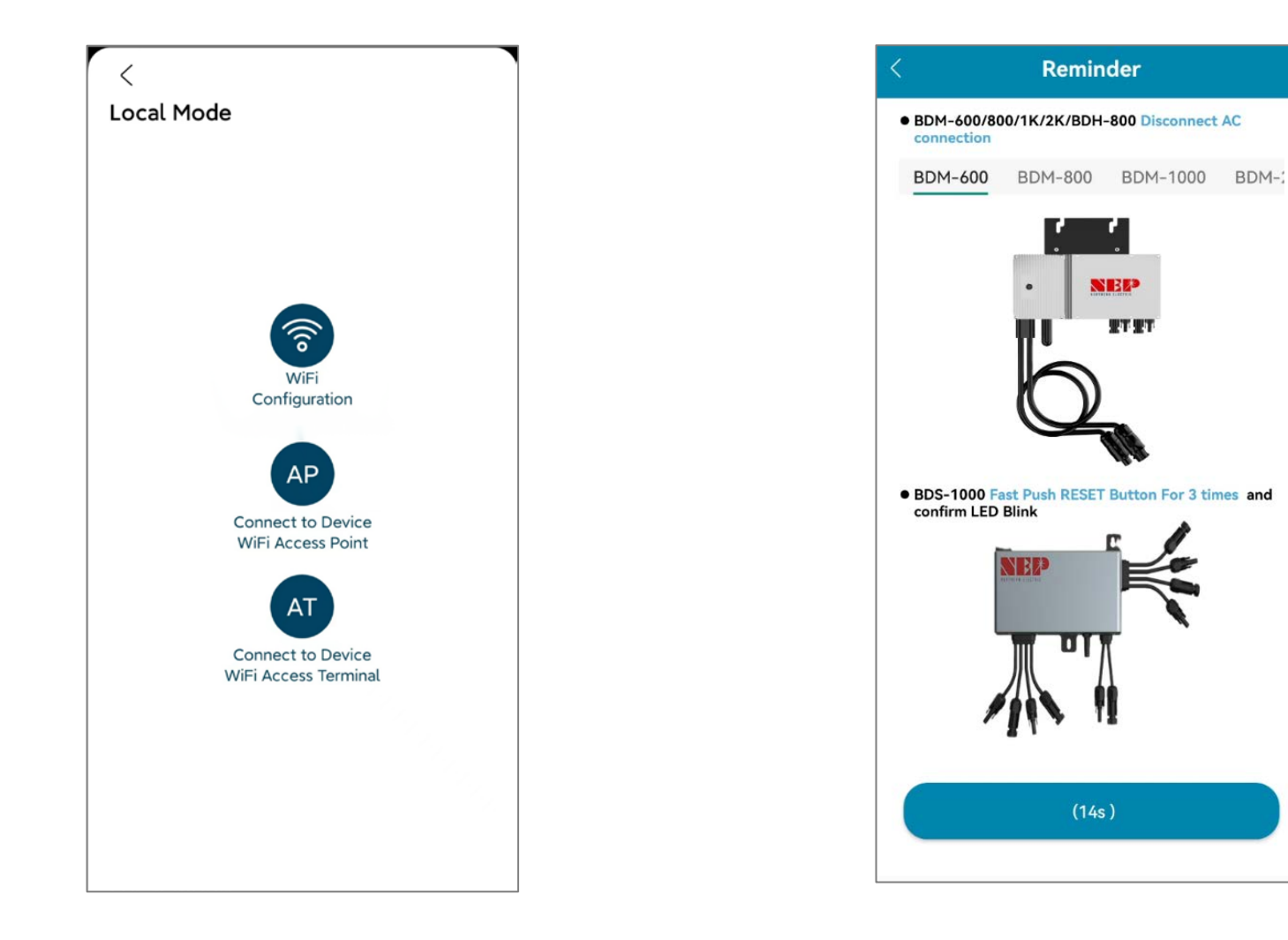

- 
- **Page 11~16 is for iOS Page 17~23 is for Android**

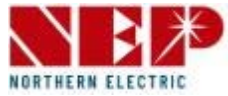

• select **BDM-WiFi**, a prompt box 'Continue to configure WIFI' will pop up, click **NEXT** and click **WiFi Configuration**.

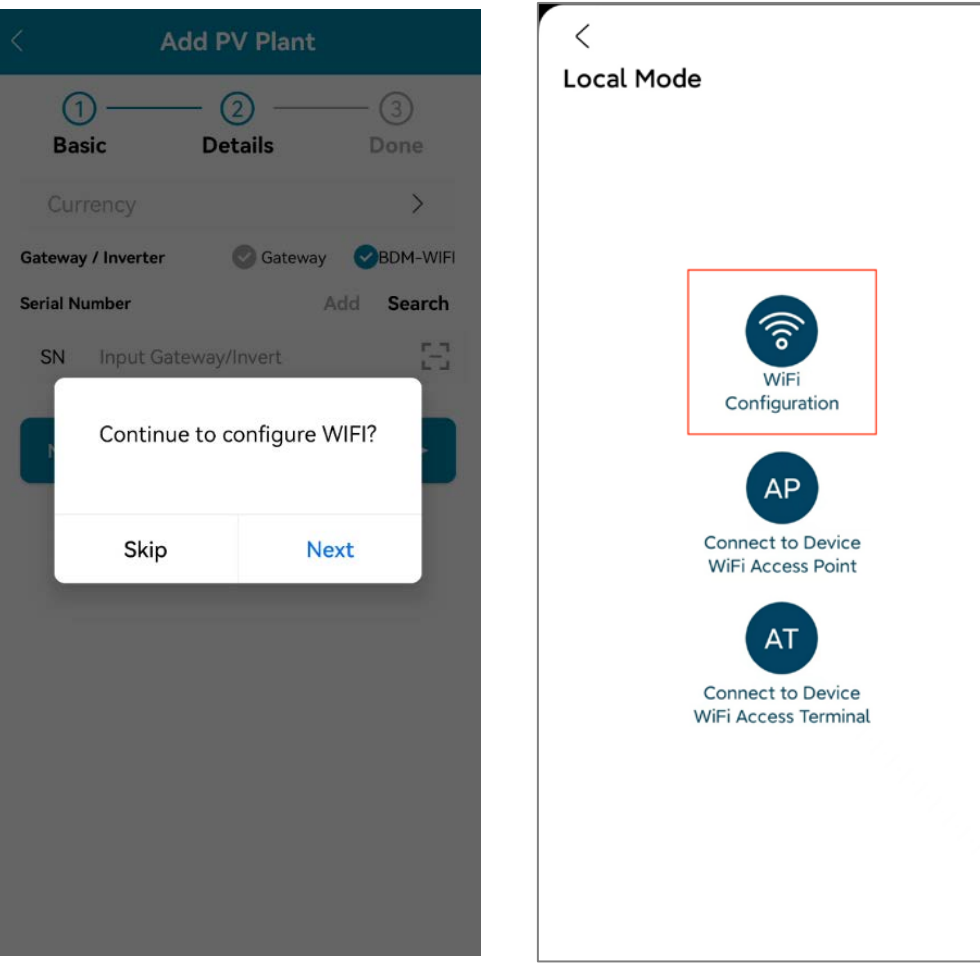

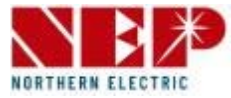

- Click **Allow** to obtain geographic location permission (only pops up when installing the app for the first time).
- Enter the home WiFi name (the current connected WiFi will be obtained by default).
- Enter the home wifi password (manual input is required).

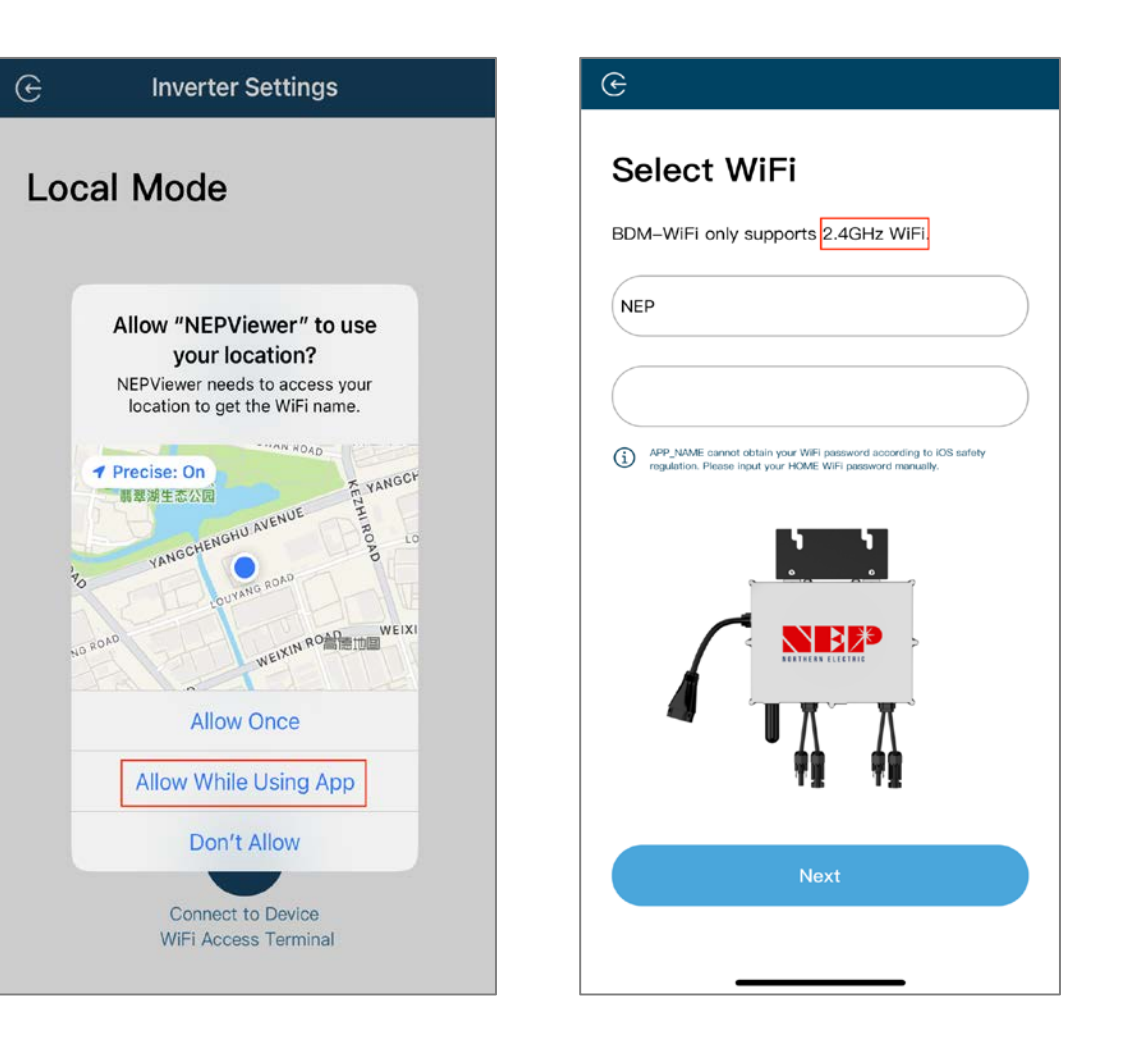

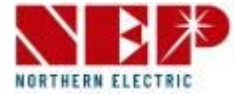

• Read the corresponding steps carefully within 90 seconds of the countdown

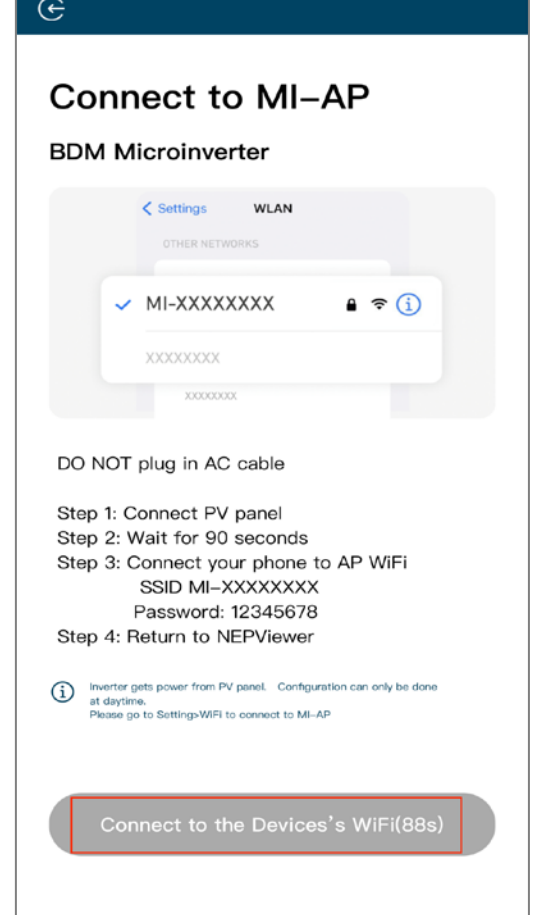

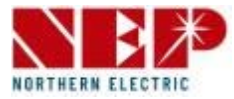

- After the countdown ends (the button turns blue), you can jump to the WLAN setting page to connect to the hotspot SSID: MI-XXXXXXXX
- Password: 12345678
- **Return** to NEPViewer app.

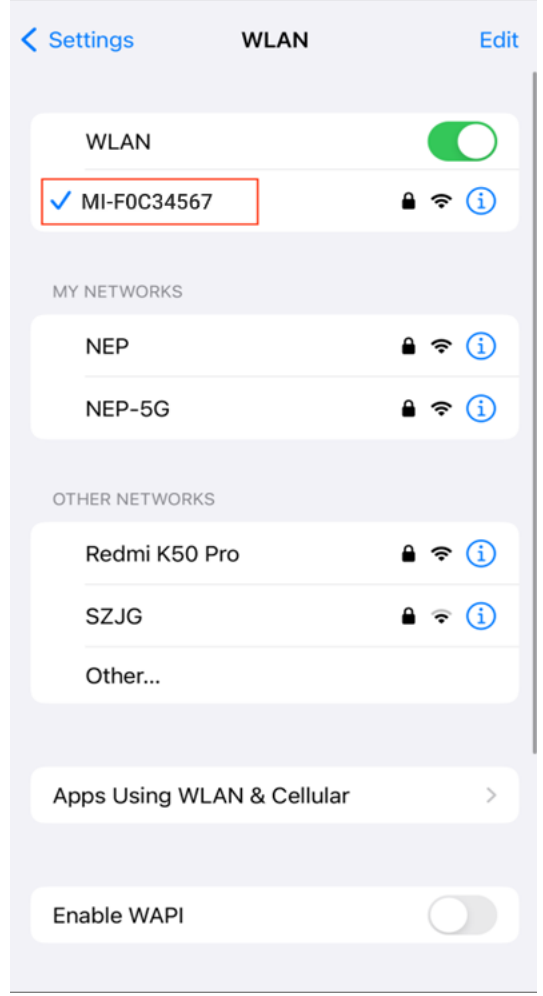

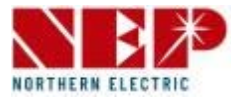

- **Allow** connection to local network (It will pop up only when the app is installed for the first time)
- Check this permission you can go to phone settings - NEPViewer - **open** local network
- Wait for 50s for the device to complete configuration and restart.

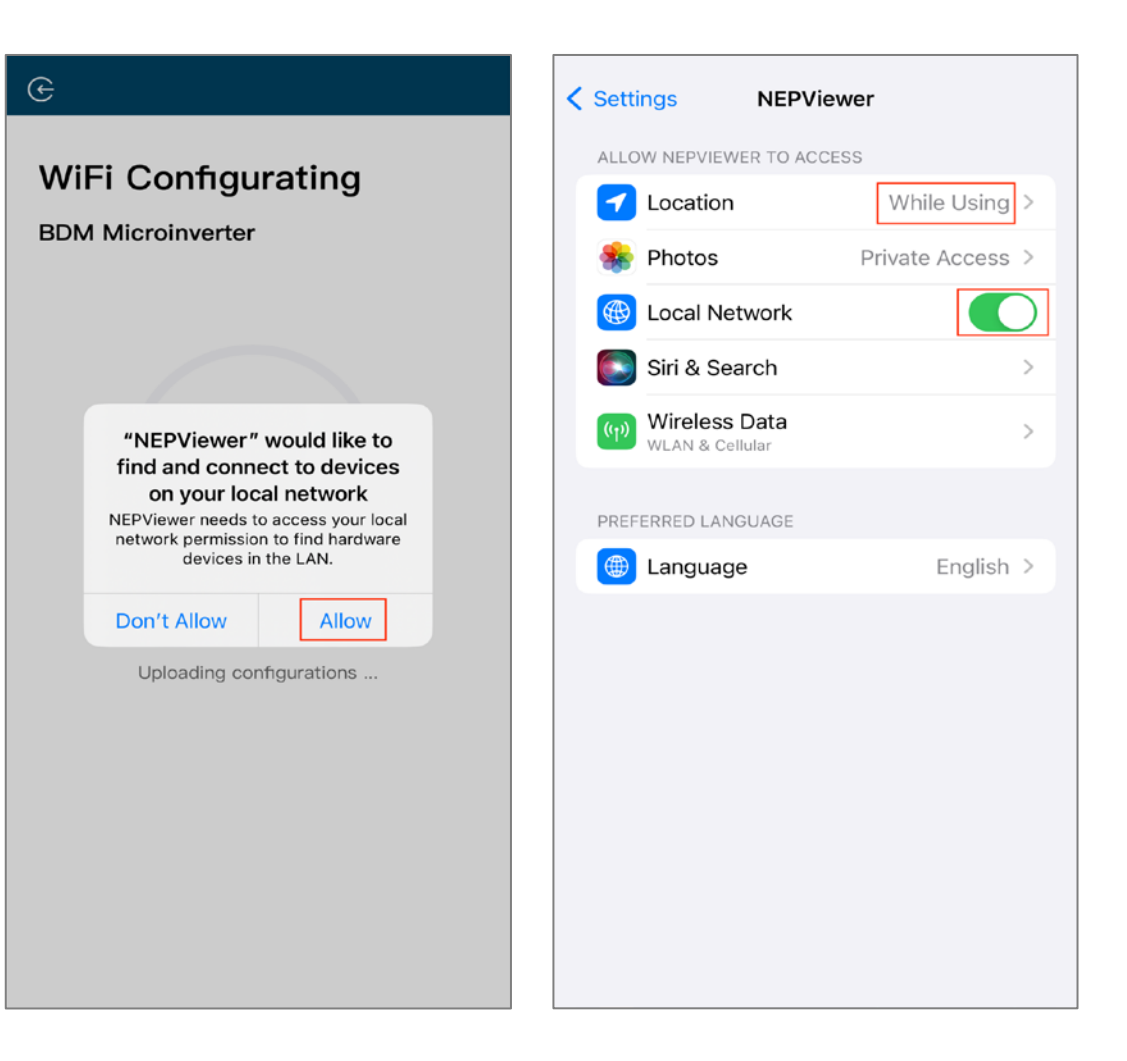

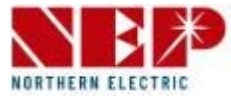

- **Click the button** to check the connectivity (provided that the current WiFi is connected to the home WiFi.
- Click **Sure**, click **Exit**, the WiFi configuration has been completed at this time.

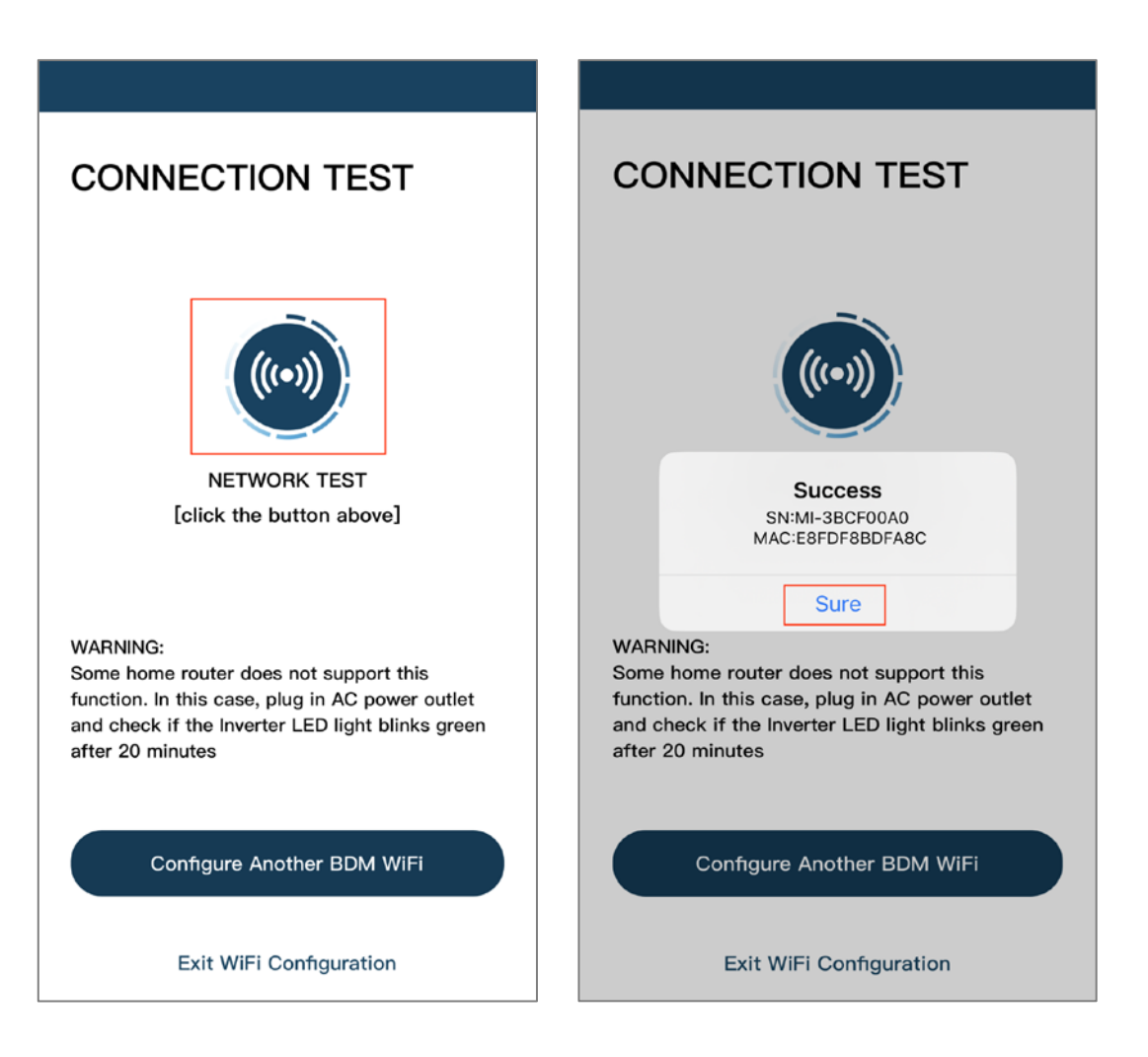

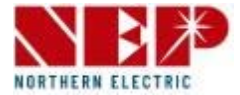

• select **BDM-WiFi**, a prompt box 'Continue to configure WIFI' will pop up, click **NEXT**.

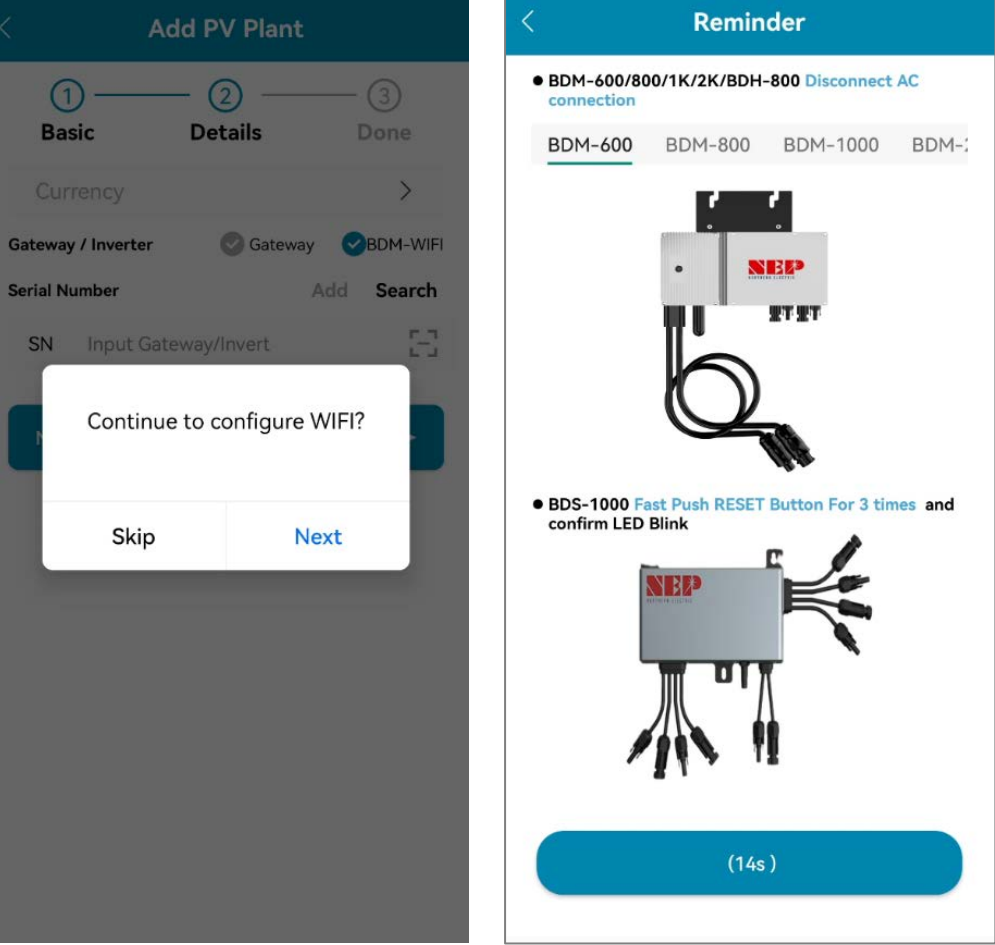

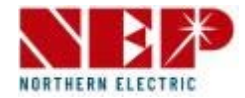

- Enter home WiFi Name and Password.
- You can click the right icon, scan for **Home WiFi** (Allow geolocation permissions when installing the app for the first time).
- Click **Next** to verify that the home WiFi information is correct.

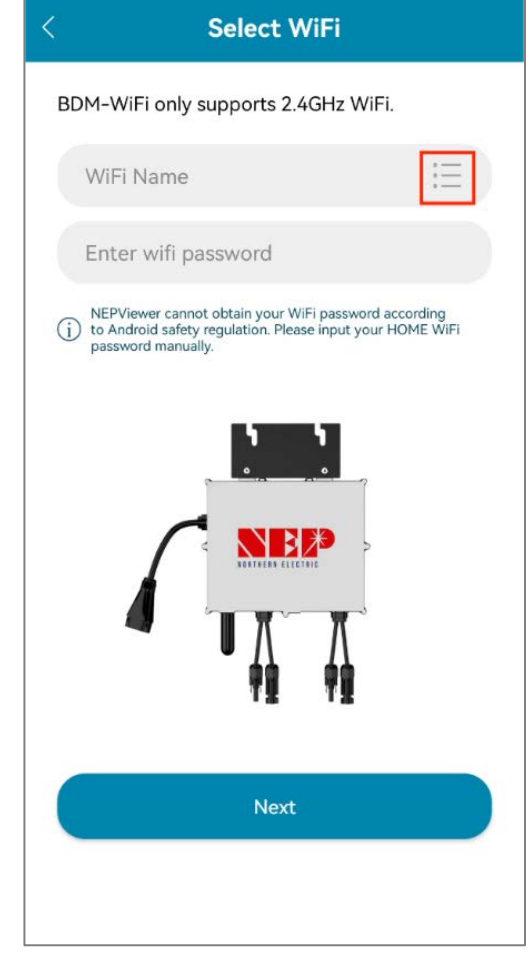

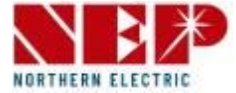

- Verify that the home WiFi information.
- If the phone **is connected** to the home WiFi, the APP will enter the NEP device scanning page.
- If the phone **is not connected** to the home WiFi, the APP will pop up the option to connect to the home WiFi, make sure the home WiFi name and password entered are correct.

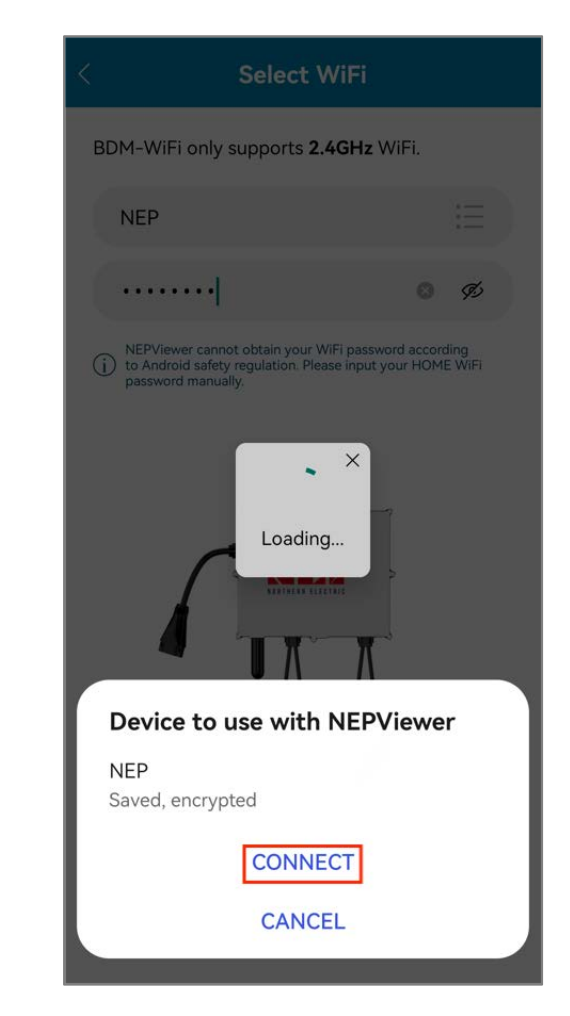

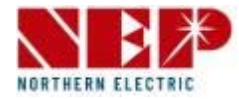

- Select the device that requires WiFi configuration.
- Click **Next** to go to the WiFi configuration page.
- Click **CONNECT** to connect the NEP device.

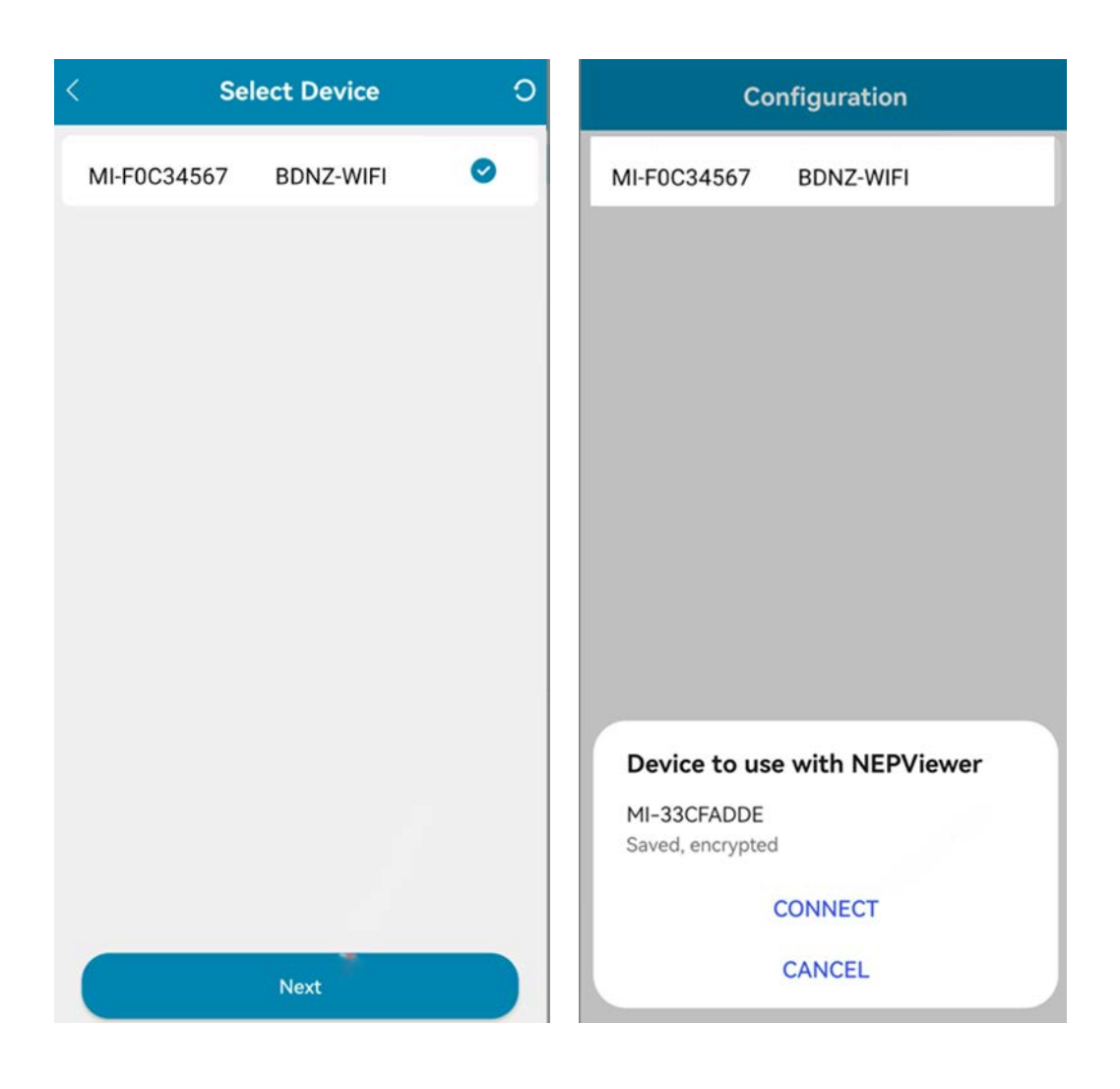

- If **no NEP device** shows up:
- 1. Click the button to pop up the WIFI setting pop-up window
- 2. Click to refresh and search for nearby NEP devices

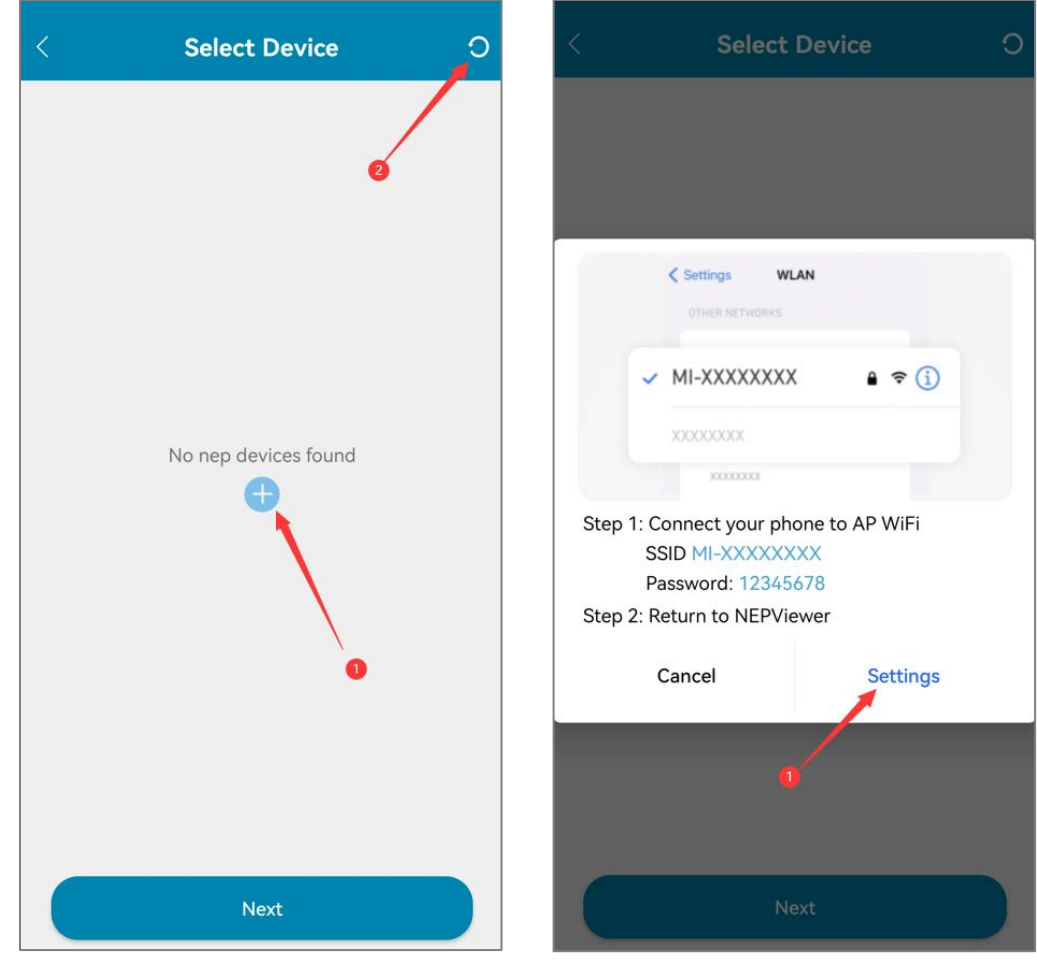

1. Click **Settings** to enter the mobile phone connection WiFi interface

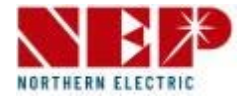

- When there is a failed device, the **Retry** button will appear for easy re-networking.
- Click **TEST** to go to the connectivity test page.

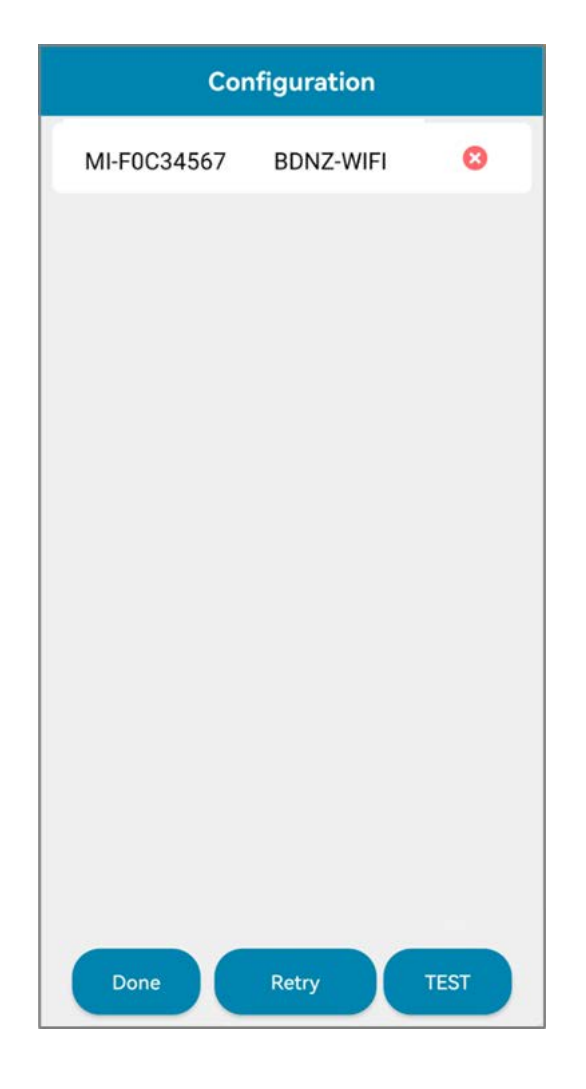

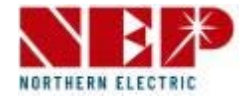

- Successful connectivity detection will display the **IP address**.
- For the one without IP address, please try the TEST again.
- Click **Done** to complete and exit the Configuration page.

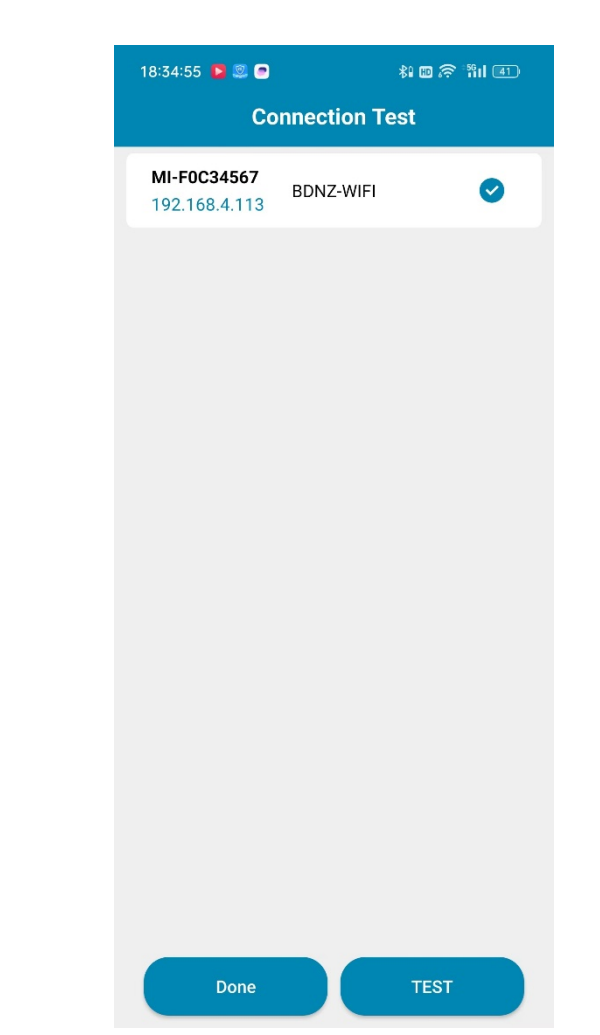

# **4. Power Limit Setting** ( AT mode )

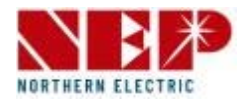

You could set power limit (zero net) through AT mode or AP mode

AT mode: Page 25~Page 26

AP mode: Page 27~Page 28

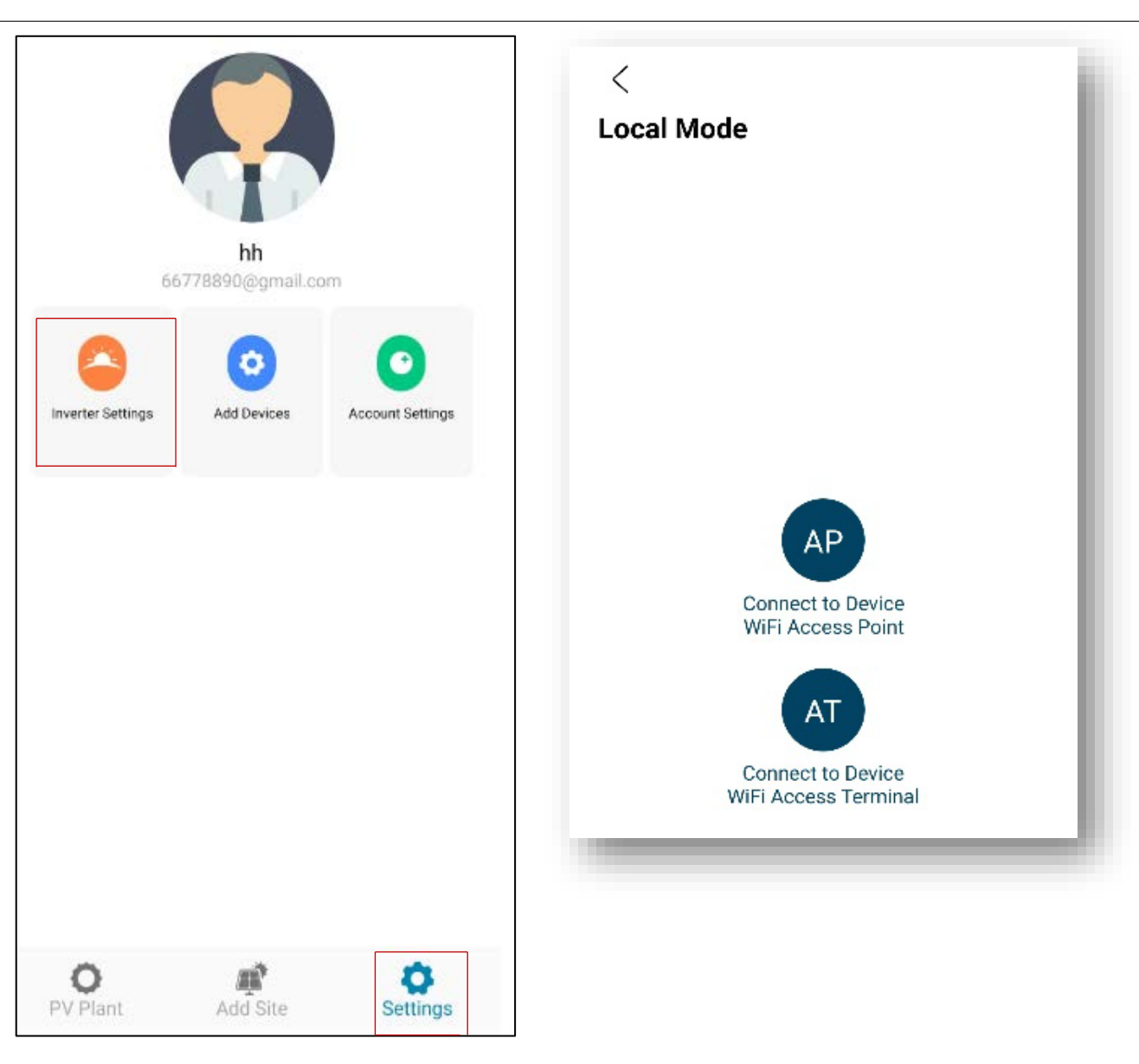

#### **4. Power Limit Setting** ( AT mode )

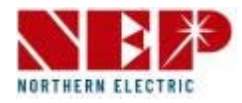

Setting power limit in AT mode

Select AT mode to connect to device. Select device serial number.

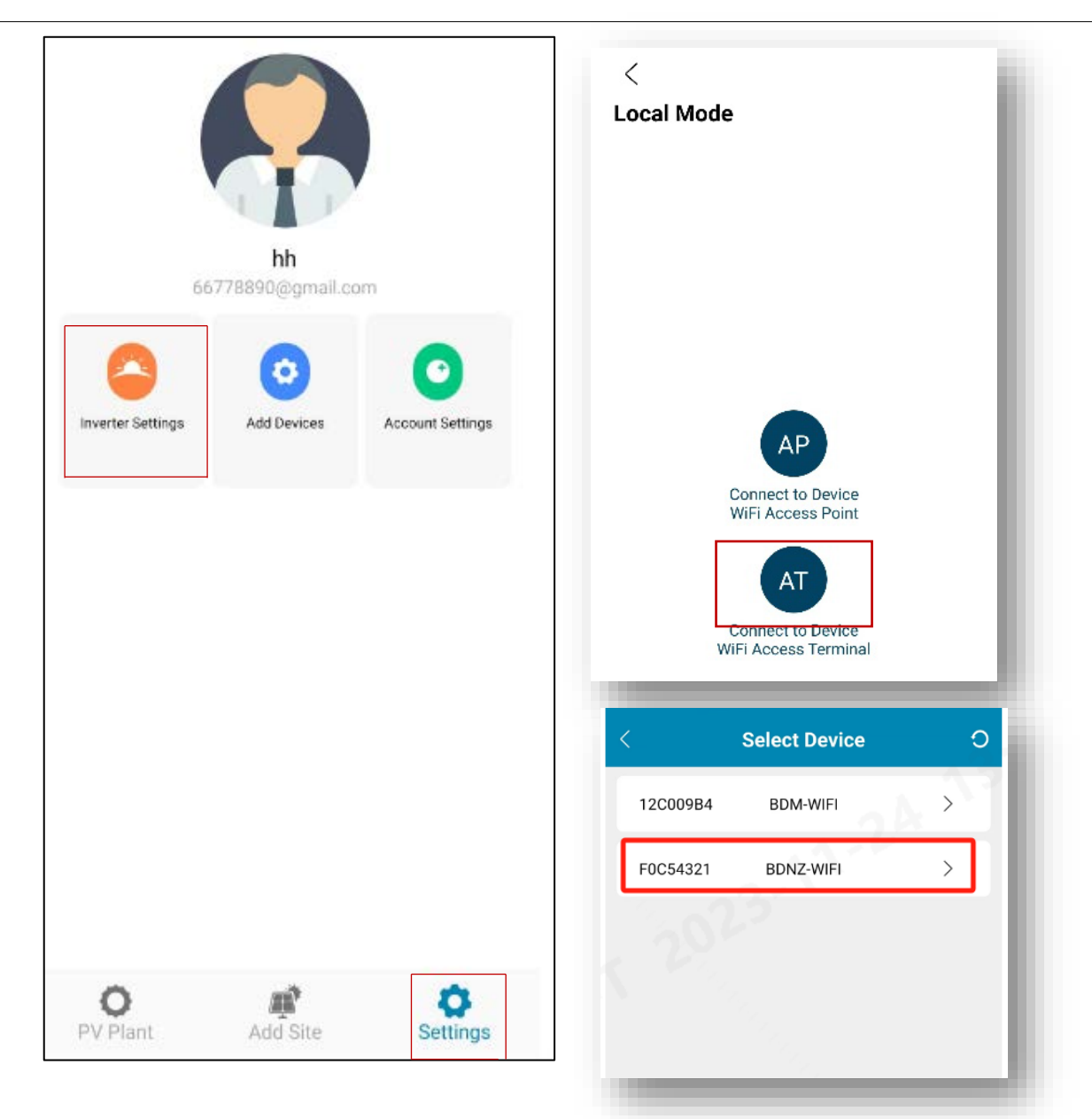

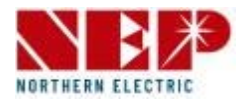

Click "Power Control Limit" to setting page. Use "green slider" to set the power limit. After clicking 'Save' button, the interface will display "Settings successful", indicating that the power limit has been successfully set.

If you slide to 0W, then there is no power feedback to the grid.

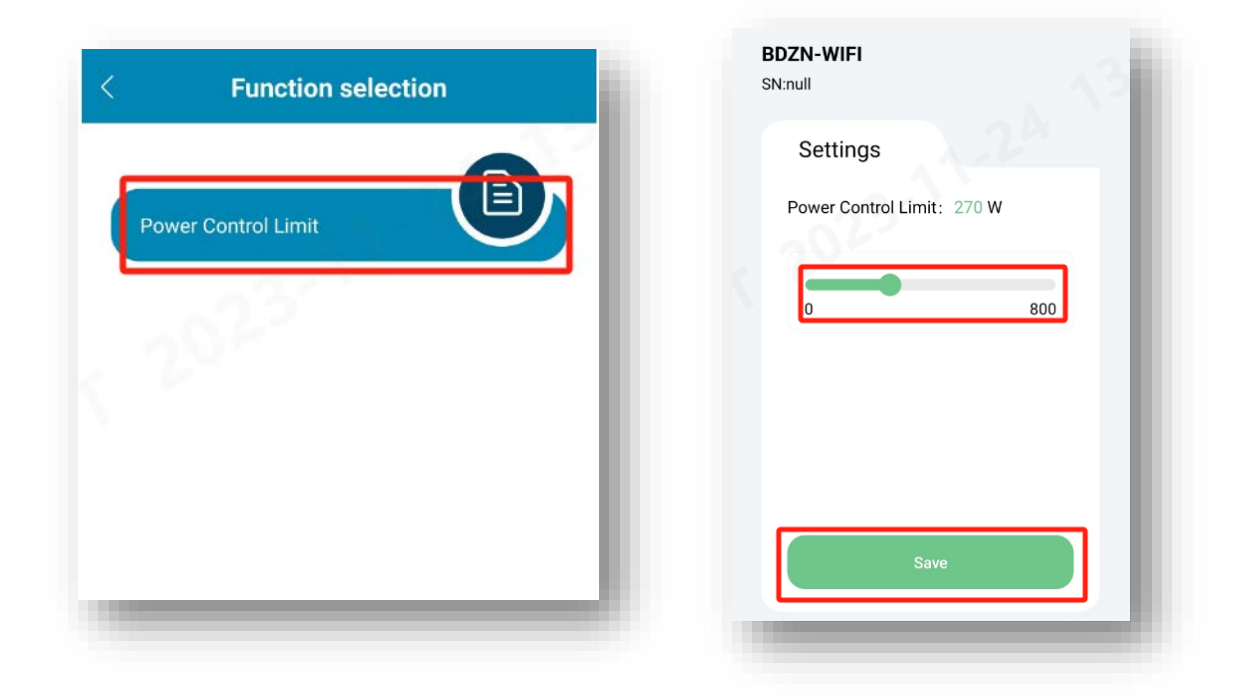

#### **4. Power Limit Setting** ( AP mode )

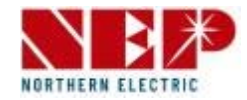

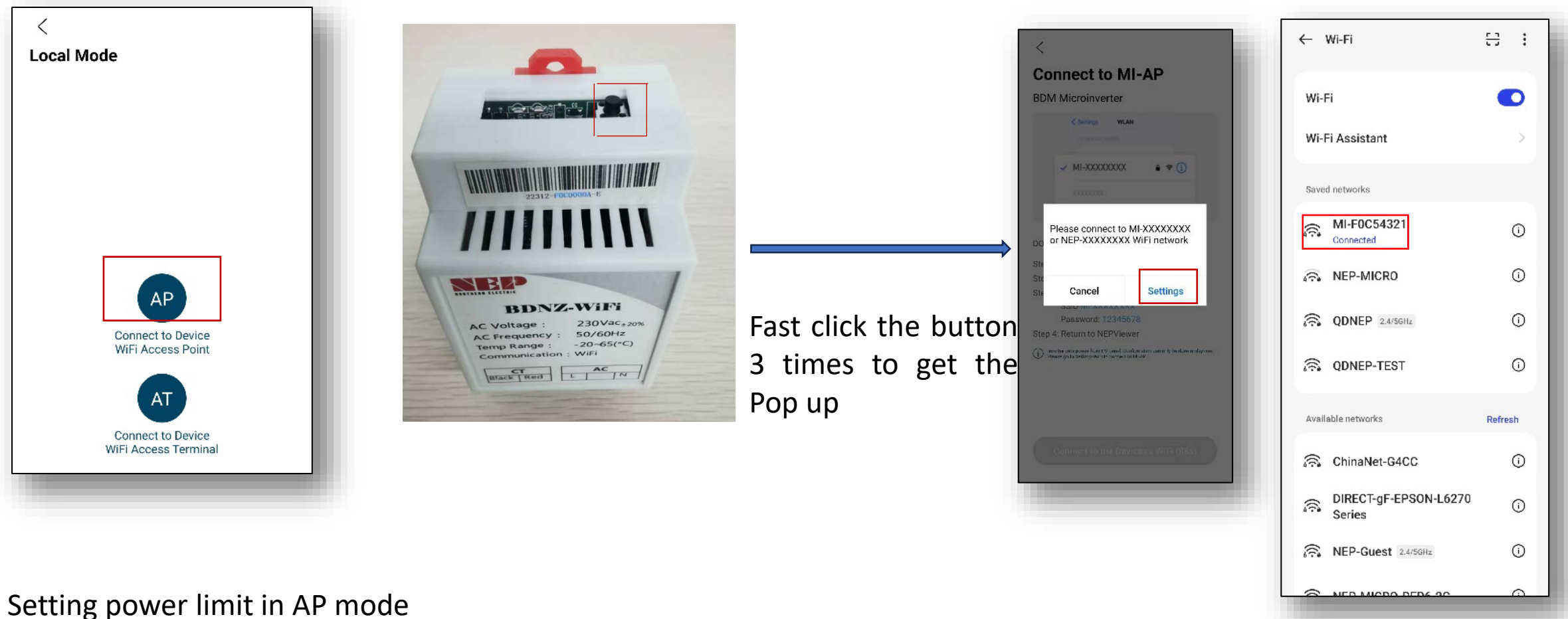

Select AP mode. Connect device to Wi-Fi. Find a hotspot named MI-XXXXXXXX. Password: 12345678.

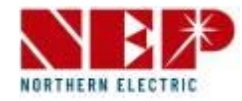

Click "Power Control Limit" to setting page. Use "green slider" to set the power limit. After clicking 'Save' button, the interface will display "Settings successful", indicating that the power limit has been successfully set.

If you slide to 0W, then there is no power feedback to the grid.

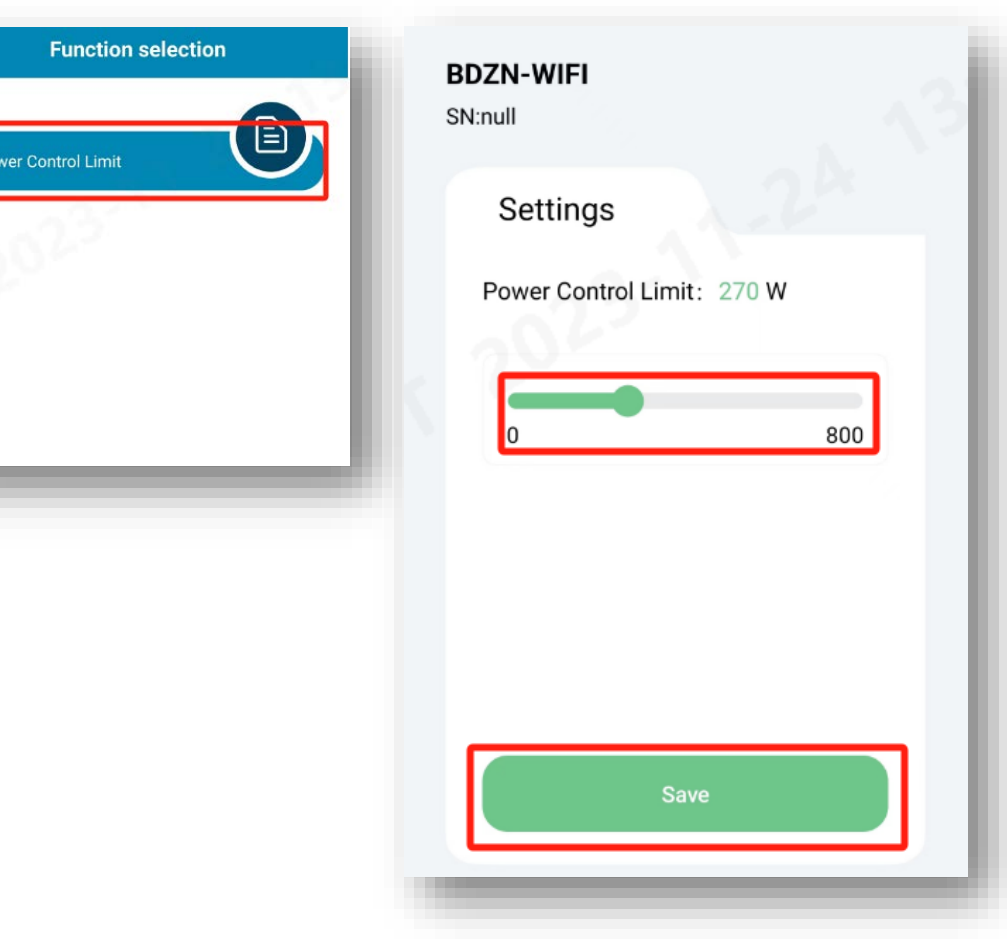

 $P$